## **Building Blocks**

Building Blocks are frequently used text that has been saved in a gallery for future use. Once the text is saved, it can be inserted quickly into a document. The text can include fields, document properties such as title and author, or any preformatted blocks of text. There are several build-in Building Blocks in Microsoft Word, which include Cover Pages, Footers, Headers, Page Numbers, Equations, Tables, Text Boxes, and Watermarks.

> Text Box<sup>-</sup>

> > Text

## **Insert Building Blocks**

- Click the **Insert Tab**.
- In the **Text Group**, click the **Quick Parts** button (see illustration at right).
- Click **Building Blocks Organizer** in the list.
- A gallery of different **Building Blocks** will appear (see illustration below).

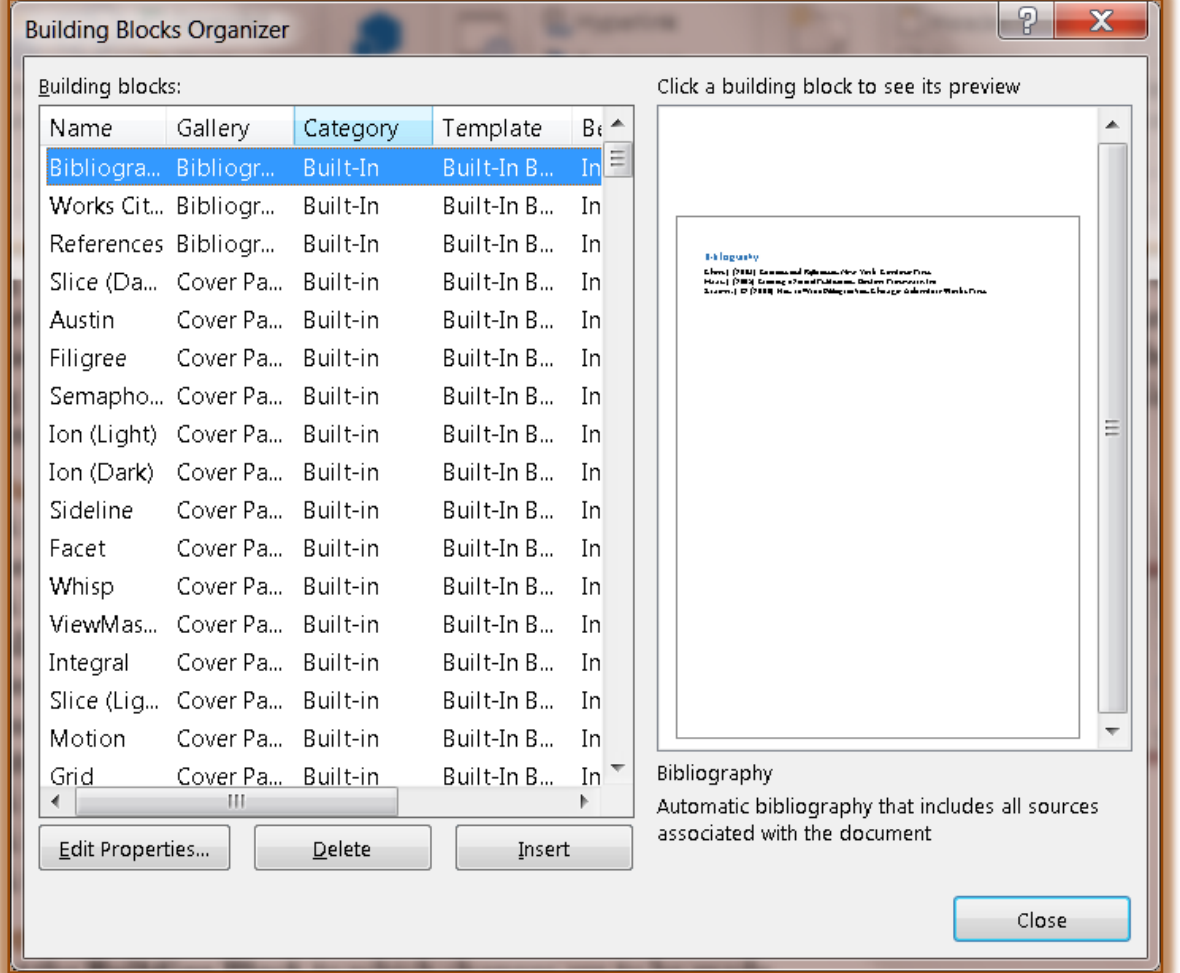

- Under **Building Blocks** scroll down to locate the **Building Block** that is to be inserted into the document.
- The items are listed in order by **Gallery** and then by **Name**.
- Click the **Building Block** that is to be inserted.
- Click the **Insert** button.
- The **Building Block** will insert into the document and the window will close.
- **t** Click **Close** to exit from the gallery without making a selection.

## **Edit Properties**

- Click the **Insert Tab**.
- In the **Text Group**, click the **Quick Parts** button (see illustration at right).
- A gallery of different **Building Blocks** will display.
- *T* Click **Building Blocks Organizer** in the list.
- **F** Select the **Building Block** to which changes are to be made.
- Click the **Edit Properties** button to make changes to the attributes for the **Building Block**.
- The **Modify Building Block** dialog box will display (see illustration below).

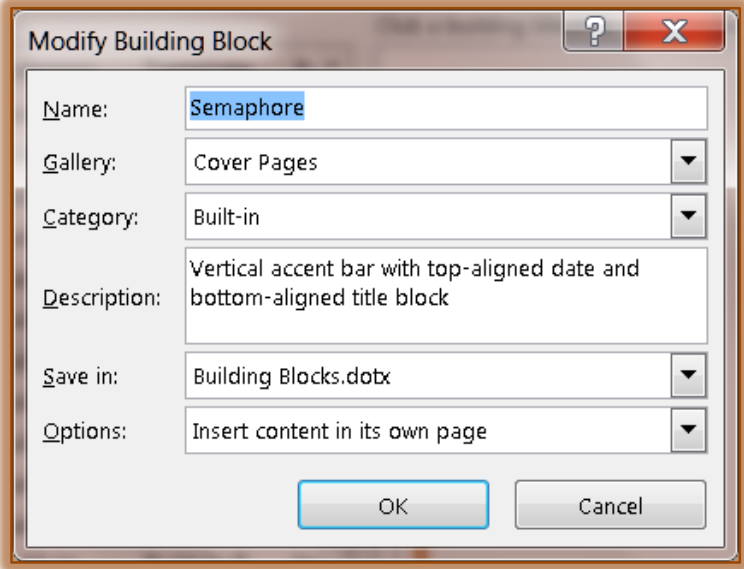

- To change the name of the **Building Block**, highlight the previous name and input a new name.
- To change the gallery type, click the **Gallery** button and select one of the options from the list.
- Select the **Category** from the two options: **General** or **Create New Category**.
- Input a description for the new **Building Block** into the **Description** box.
- To choose where to save the **Building Block**, click the **Save In** list arrow. The options are **Normal** or **Building Blocks**.
- In the **Options** list, choose from **Insert content only**, **Insert content in its own paragraph**, **Insert content in its own page**.
- **Click the OK** button once all the changes have been made.
- Click the **Close** button to exit the **Building Blocks Gallery**.

## **Insert Saved Text**

- $\mathbf{\hat{v}}$  Select the text that is to be saved, such as a heading in a document.
- Click the **Insert Tab**.
- In the **Text Group**, click the **Quick Parts** button (see illustration at right).
- *T* Click Save Selection to Quick Part Gallery (see illustration next page left).
- **T** The **Create New Building Block** dialog box will display (see illustration next page right).
- In the **Name** box, input a name for the **Building Block**.
- To select the gallery type, click the **Gallery** button and select one of the options from the list.
- Select the **Category** from the two options: **General** or **Create New Category**.
- Input a description for the new **Building Block** into the **Description** box.

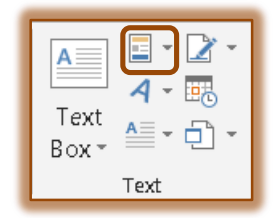

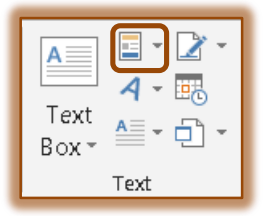

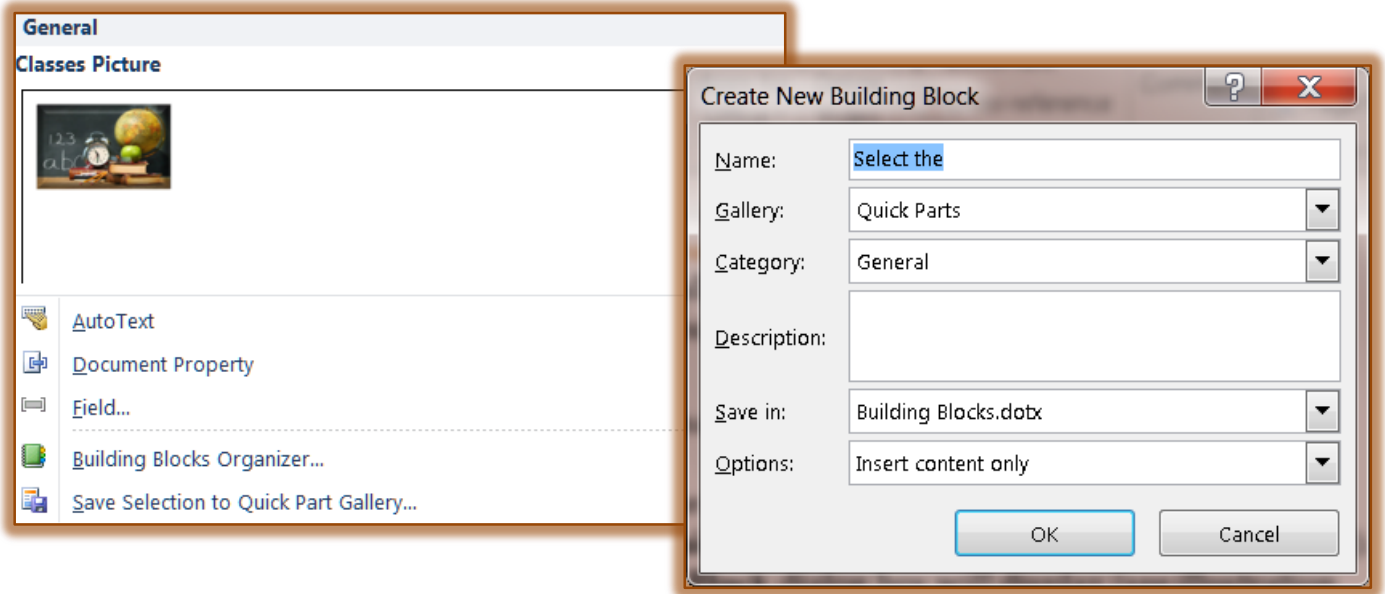

- To choose where to save the **Building Block**, click the **Save In** list arrow. The options are **Normal** or **Building Blocks**.
- In the **Options** list, choose from **Insert content only**, **Insert content in its own paragraph**, or **Insert content in its own page**.
- Click the **OK** button once all the changes have been made.